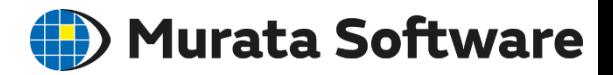

**Femtet** Computer Alded Engineering Syster<br>Murata Software Co., Ltd.

# 応力・熱伝導解析入門セミナー Femtet2021版

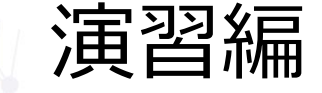

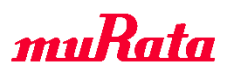

Copyright © Murata Software Co., Ltd. All rights reserved. 17 June 2022 **1**

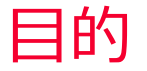

- 講義編で紹介した解析事例をベースに以下の解析を行い結果検証し ます。
- 圧入解析事例から軸対称モデルを作成して接触解析
- 熱伝導解析事例から過渡解析条件を設定し過渡解析

目次

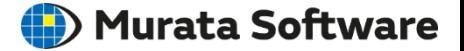

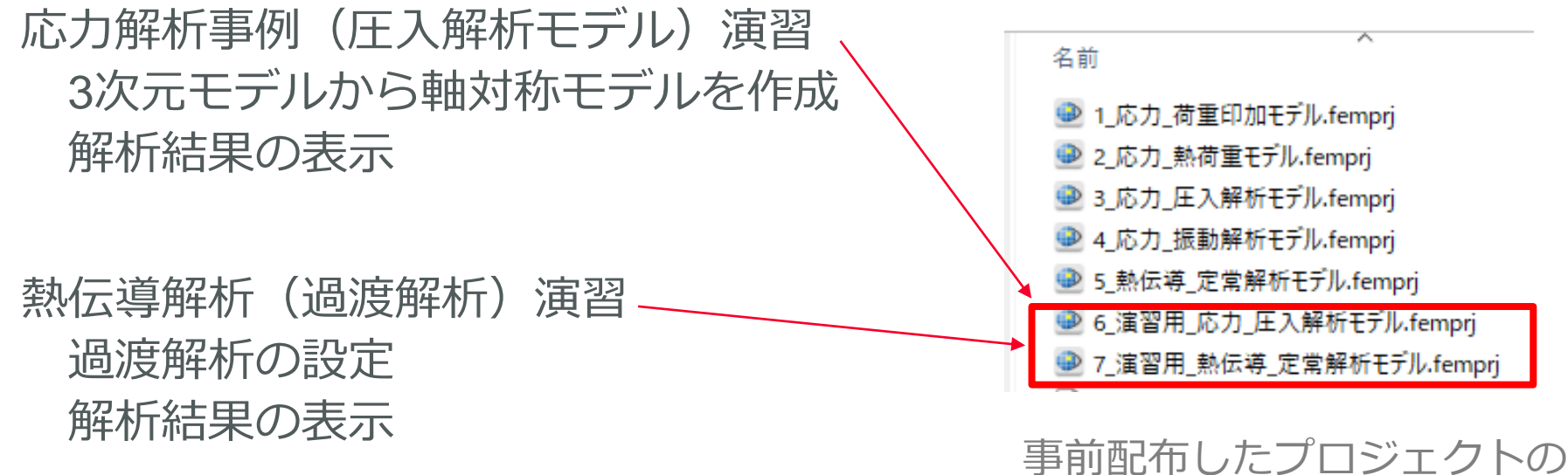

最後の2つを使用します。

3Dフルモデルがある場合、軸対称モデルを簡単に作成することができます。

### **手順**

3Dフルモデルの中央面における断面を表示する 2次元モデル作成ボタンを押して軸対称モデルを作成する※ 必要に応じてメッシュサイズを設定する

※自動的に解析空間は軸対称解析となり、 解析モデルはXZ面上に生成される また境界条件は転写ボディで付与される

# 圧入解析(軸対称モデルの作成)

(D) Murata Software

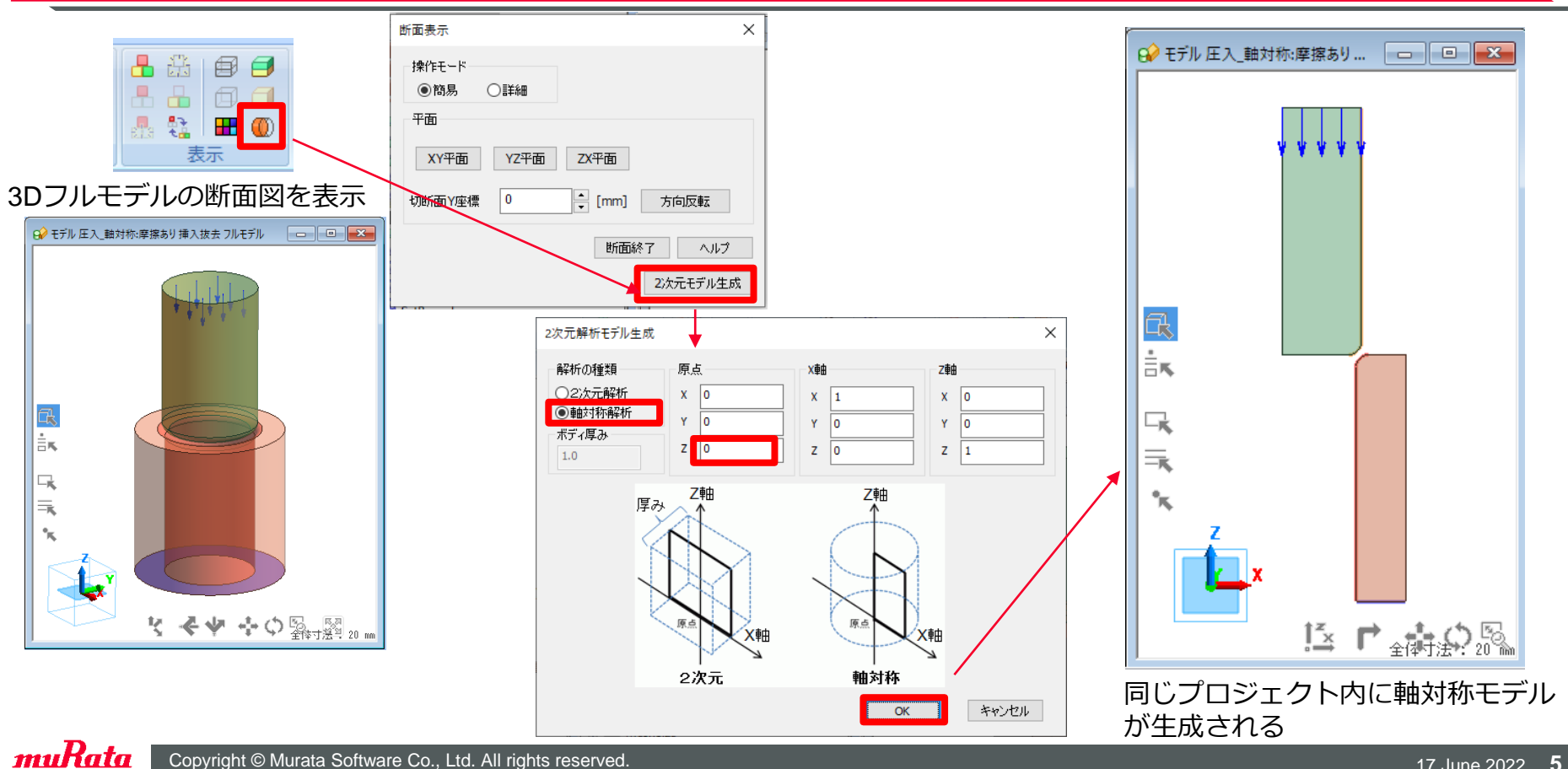

圧入解析(軸対称モデルのメッシュサイズ設定) murata Software

### 境界条件の付与状況を確認 タイプン メッシュサイズ設定 **Body Tree** (A) モデル 圧入 軸対称:摩擦あり...  $\begin{array}{|c|c|c|c|c|}\hline \multicolumn{1}{|c|}{\mathbf{C}} & \multicolumn{1}{|c|}{\mathbf{X}} \\\hline \end{array}$ フィルタ 全てのボディー ↓ 新規グループ作成 ■ヱ゚ ペア設定(接触/ジョイントi ■■■ 全ポディ数:8 **品** マ/ Body12 <転写用ボディ> 外部境界条件 **由 マ/ Body13 <転写用ボディ> 由 | ▽ / Body14 <転写用ボディ>** 由…▽| Body15 / ボディ属性\_002 / 104\_ステンレス鋼 **由 マノ Body16 <転写用ボディ>** Move 由 | √ Body17 <転写用ボディ> **由 | ▽ | / Body18 <転写用ボディ>** 接男冬供ごね 由…▽ Body19 / ボディ属性 001 / 002 ポリカーボネート (PC) 氓 プロジェクトツリーで接触面境界 変位、接触面などの境界条件は 。<br>言<mark>天</mark> (ConとTar)を選択して右クリック 転写用のワイヤーボディに設定 してメッシュサイズを小さめに設定 されている l, (例:0.25) ⋽  $\gamma_{\rm K}$ 解析を実行  $\int_{-\infty}^{x}$ 「☆慕の恩

# 圧入解析(解析結果 結果フィールド)

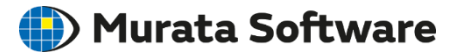

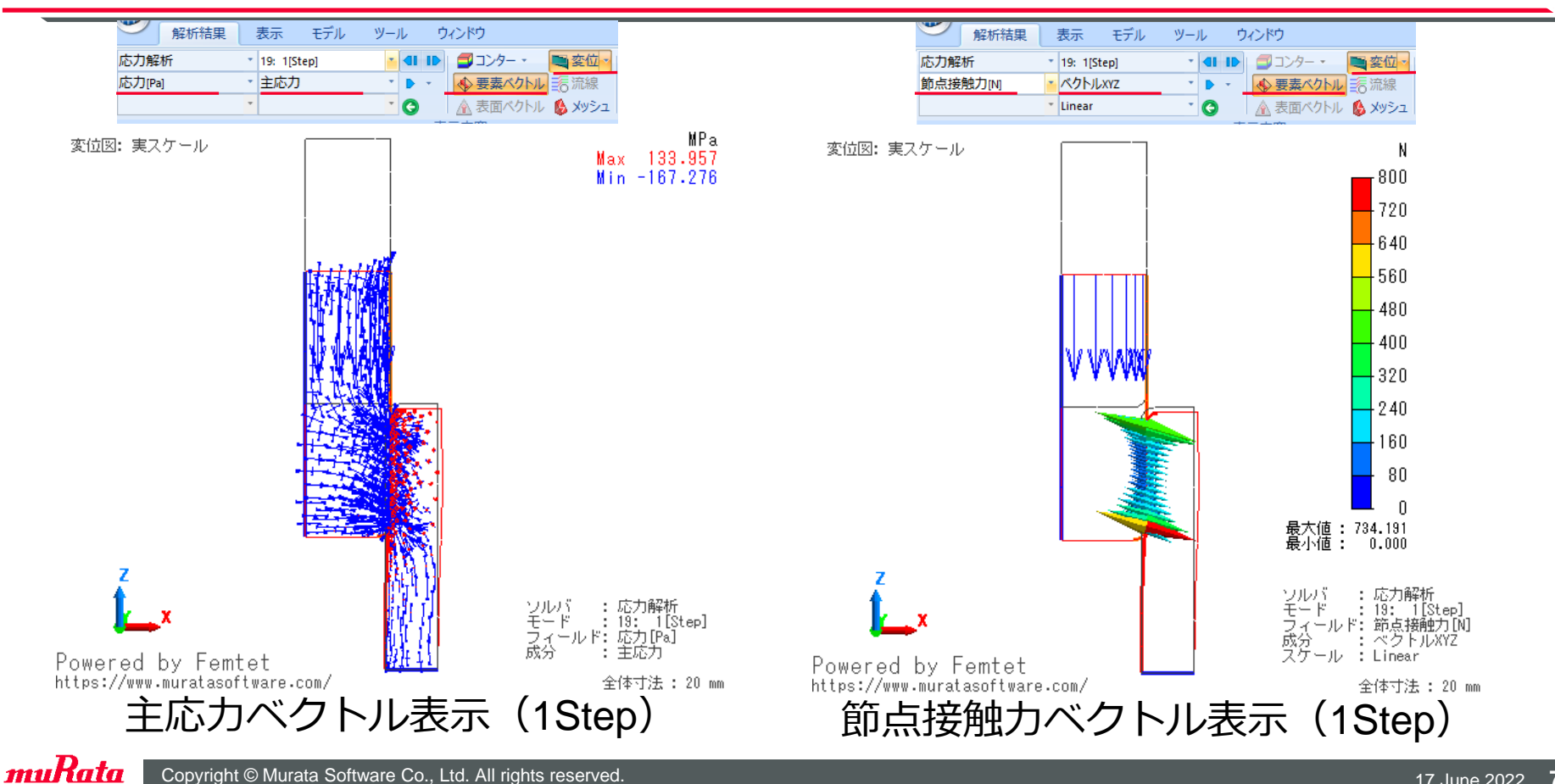

## 圧入解析(解析結果 簡易アニメーション)

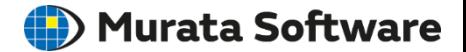

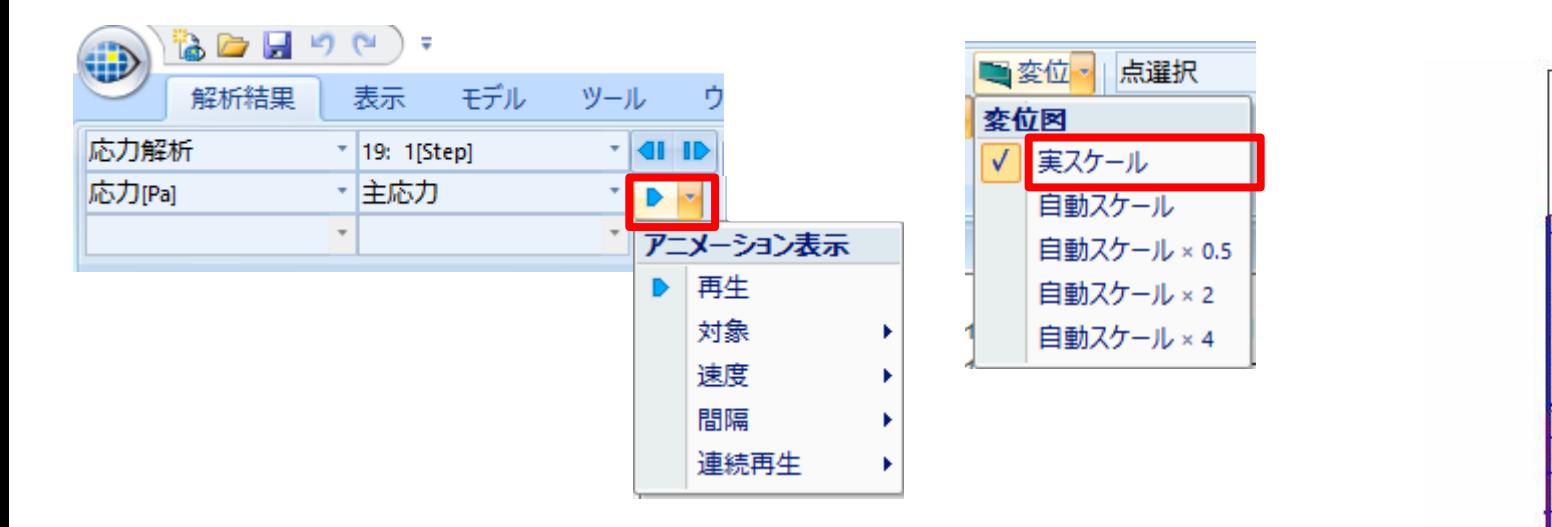

変位図を実スケールで表示し、アニメーションボタンを押すと 挿抜の様子が分かる簡易アニメーションを表示できる。 ※動画ファイルとして保存することも可能。

## 圧入解析(解析結果 結果テーブル)

### リボンメニュー プロジェクトツリー結果テーブルには反力など結果値が一覧で出力される □ 图 解析結果 噩 または 画 計算ログ グラフを簡単に出力することができる ۱Đ  $W -$ Fix / y成分 匸 LA グローバル座標系 H Fix / z成分 Fix / 絶対値 画 テーブル 結果表示 Move / x成分 Move / v成分 Move / z成分 テーブル  $\Box$   $\times$ Move / 絶対値 RESERVED disp x / x成分 ■外力/反力[N] 接触力[N] 接触面積[m2] ひずみエネルギー[J] 最大変位[m] 最大応力[Pa] 有限要素法情報 収束判定 - RESERVED\_disp\_x / y成分<br>- RESERVED\_disp x / z成分 ステップ[Step] Fix / x成分 | Fix / y成分 | Fix / z成分 | Fix / 絶対値 | Move / x成分 | Move / y成分 Move / z成分 Move / 絶対値 RESERVED di ^ RESERVED disp x / 絶対値  $0.000e + 0$  $7.721e-1$  $8.793e - 11$  $0: 0.05[Step]$  $5.000e - 2$  $0.000e + 0$  $0.000e + 0$  $-4.206e-11$  $1: 0.1$ [Step  $1.000e - 1$  $-2.363e+1$  $1.947e + 2$  $1.961e + 2$  $-4.204e+1$  $-1.947e+2$  $1.992e+2$  $2: 0.15$ <sup>Step</sup>  $1.500e-1$  $-1.132e+2$  $9.211e+2$  $9.281e+2$  $-1.990e+2$  $-9.211e+2$  $9.424e+2$ 外力/反力 3: 0.2[Step  $2.000e-1$  $-1.024e+2$  $8.827e+2$ 8.886e+2  $-1.908e+2$  $-8.827e+2$ 9.031e+2 4: 0.25 Step  $2.500e-1$  $-7.304e+1$ 6.987e+2 7.025e+2  $-1.511e+2$  $-6.987e+2$  $7.148e+2$ 5: 0.3[Sten]  $3.000e - 1$  $-7.759e+$ 7.765e+2 7.803e+2  $-1.680e+2$  $-7.765e+2$ 7.944e+2  $2.0e + 3$ 6: 0.35[Step]  $3.500e-1$  $-8.169e+1$  $8.557e+2$ 8.595e+2  $-1.853e+2$  $-8.557e+2$ 8.755e+2 7: 0.4[Step  $4.000e-1$  $-8.597e+$  $9.405e+2$  $9.444e+2$  $-2.039e+2$  $-9.405e+2$  $9.623e + 2$ 8: 0.45[Step]  $4.500e -8.807e+1$  $1.014e+1$  $1.018e + 3$  $-2.201e+2$  $-1.014e+8$  $1.038e + 3$  $1.5e + 3$ 9: 0.5[Step]  $5.000e -9.158e+$  $1.102e+1$  $1.105e + 3$  $-2.394e+2$  $-1.102e+8$  $1.127e + 3$ 10: 0.55[Step]  $5.500e-1$  $-9.168e+$  $1.164e + 3$  $1.167e + 3$  $-2.534e+2$  $-1.164e+8$  $1.191e+3$ 11: 0.6[Step]  $6.000e-1$  $-9.460e+$  $1.252e+3$  $1.256e + 3$  $-2.731e+2$  $-1.252e+3$  $1.281e+3$  $1.0e + 3$ 12: 0.65[Step]  $6.500e-1$  $-9.717e+1$  $1.337e+3$  $1.341e+3$  $-2.925e + 2$  $-1.337e+3$  $1.369e + 3$ 13: 0.7[Step] 1.383e+1  $1.386 + 3$  $-3.033e+2$  $-1.383e+3$ 1.416e+3  $7.000e-1$  $-9.413e+1$ Z 14: 0.75[Step]  $7.500e-1$  $-1.009e+2$  $1.497e+1$  $1.501e+3$  $-3.294e+2$  $-1.497e+3$  $1.533e+3$  $5.0e + 2$ 15: 0.8[Step]  $1.547e+3$  $1.550e + 3$  $-3.418e+2$  $-1.547e+3$  $1.584e + 3$  $8.000e-1$  $-9.899e+$ 16: 0.85[Step]  $8.500e-1$  $-1.066e+2$  $1.658e+3$  $1.661e + 3$  $-3.678e+2$  $-1.658e+3$  $1.698e + 3$ 外力/反力  $1.707e+1$  $-3.807e+2$  $-1.707e+8$ 17: 0.9[Step]  $9.000e - 1$  $-1.064e+2$  $1.710e + 3$  $1.749e + 3$  $0.0e+0$ 18: 0.95 Step  $9.500e-1$  $-1.177e+2$  $1.823e+3$  $1.827e+3$  $-4.085e+2$  $-1.823e+3$ 1.868e+3 19 1Step  $1.000e + 0$  $-1.208e+2$  $1.867e+1$  $1.870e + 3$  $-4.210e+2$  $-1.867e+8$  $1.913e+3$ 20: 1.05[Step]  $-4.503e+$  $-4.051e+0$ 4.503e+  $4.521e+1$  $1.050e + 0$  $1.584e+2$  $1.647e+2$  $-5.0e + 2$  $1.775e + 3$ 21: 1.1[Step]  $1.100e+0$  $3.999e + 2$  $-1.775e+3$  $1.819e + 3$  $3.741e+2$  $1.814e + 3$ 22: 1.15[Step]  $-1.690e+3$  $1.733e+3$  $3.582e + 2$  $1.690e + 3$  $1.728e + 3$  $1.150e + 0$  $3.810e + 2$ 28 1.2[Step]  $1.581e+3$  $1.200e + 0$ 3.560e+2  $-1.581e+3$  $1.620e + 3$  $3.362e + 2$  $1.616e + 3$  $-1.0e + 3$ 24: 1.25[Step]  $1.250e + 0$  $3.340e + 2$  $-1.498e+1$  $1.535e+3$  $3.197e + 2$  $1.498e+3$  $1.532e+3$ 25: 1.3[Step]  $1.389e + 3$  $1.300e + 0$  $3.073e + 2$  $-1.389e+3$  $1.423e+3$  $2.973e+2$  $1.420e+3$ 26: 1.35[Step]  $1.350e + 0$  $2.847e+2$  $-1.311e+3$  $1.341e+3$  $2.813e+2$  $1.311e+3$  $1.341e+3$  $-1.5e + 3$  $-2.0e + 3$ 対称補正倍率 1.0 ▽ 全結果まとめ表示 応力解析 ▽ 表示オプション グラフ エクスポート 閉じる ヘルプ 0.0  $0.2$  $0.4$  $0.6$  $0.8$  $1.0$  $1.2$ 1.4  $1.6$  $1.8$ - 2.0 ステップ [Step]

### muRata Copyright © Murata Software Co., Ltd. All rights reserved. 17 June 2022 9

(D) Murata Software

圧入解析(解析結果 グラフ設定変更)

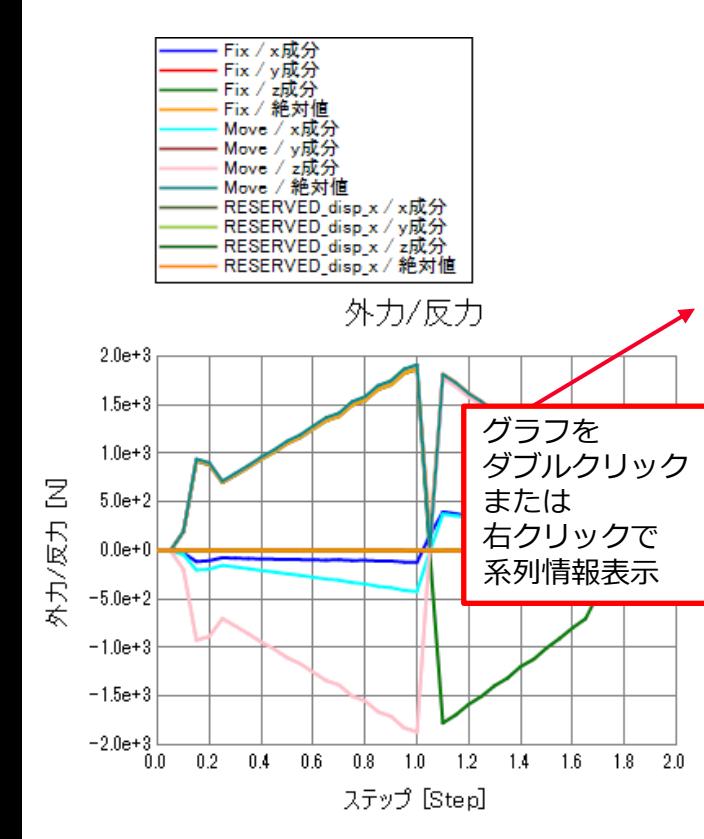

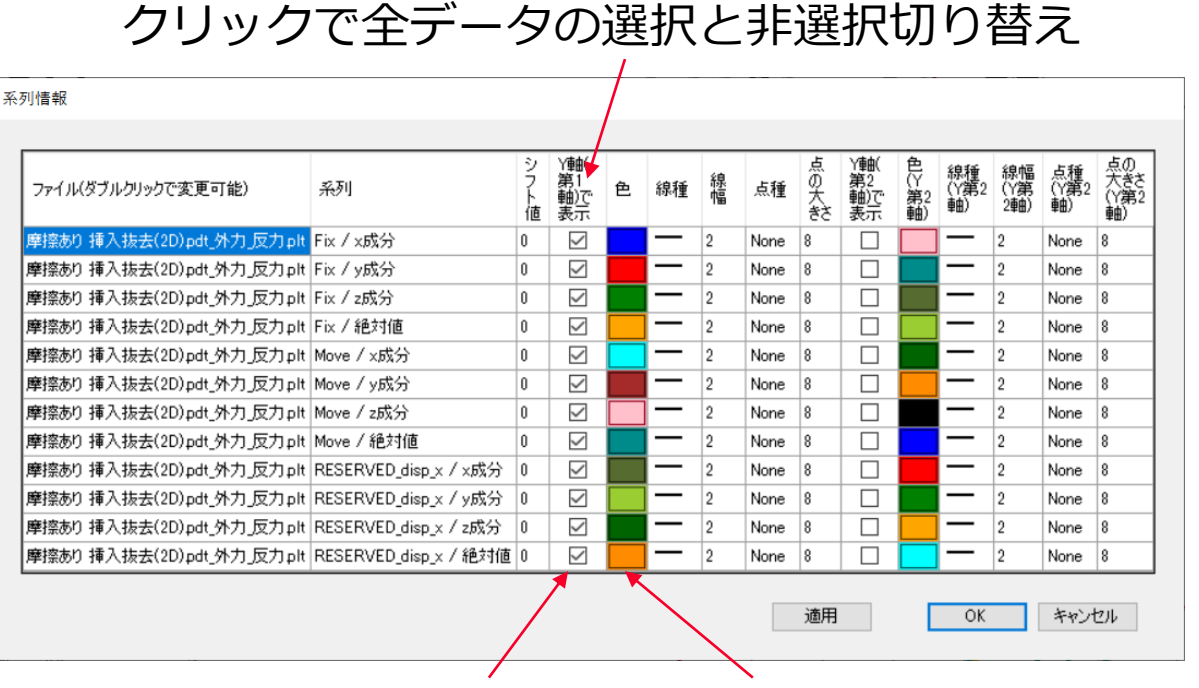

グラフ出力データをチェック プロットの色変更も可

設定変更後

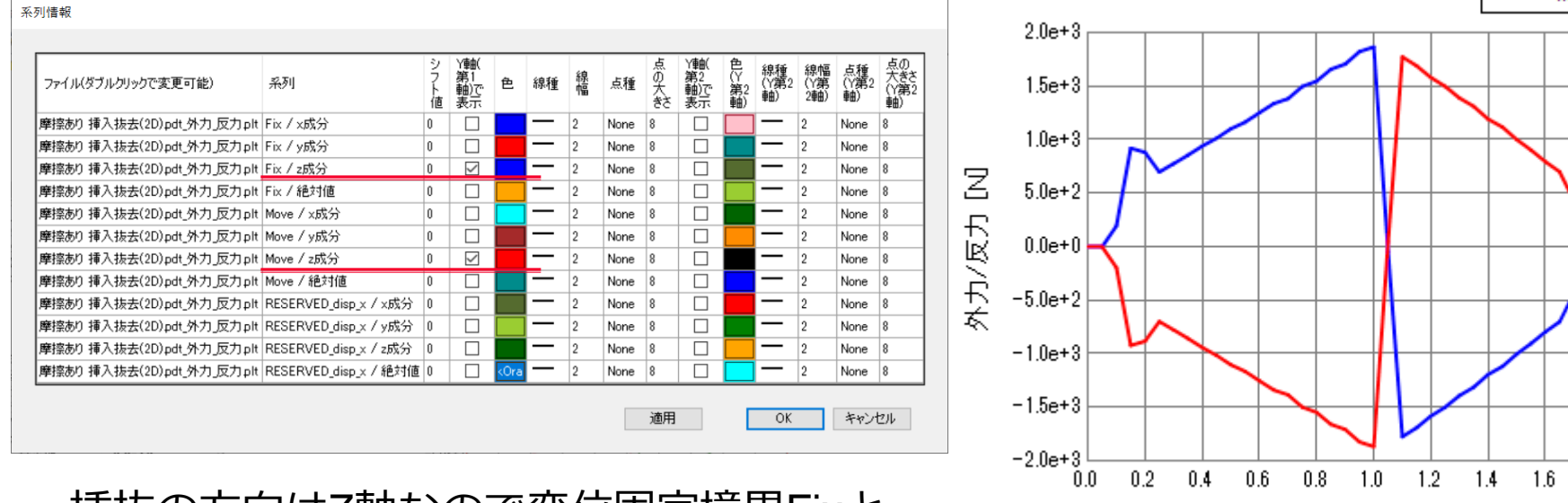

挿抜の方向はZ軸なので変位固定境界Fixと 強制変位境界MoveのZ成分のみ表示

1.8  $2.0$ 

(D) Murata Software

外力/反力

ステップ [Step]

Fix / z成分

Move / z成分

Copyright © Murata Software Co., Ltd. All rights reserved. 17 June 2022 **11** All rights reserved.

muRata

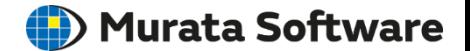

### **条件変更手順**

熱伝導解析タブの解析の種類を過渡解析へ変更する 過渡解析タブにてタイムステップ、ステップ数、初期温度を設定する 発熱量に時間重み設定を行うことで変化を設定することができる

## 熱伝導解析(過渡解析の設定)

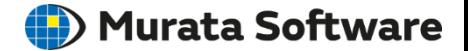

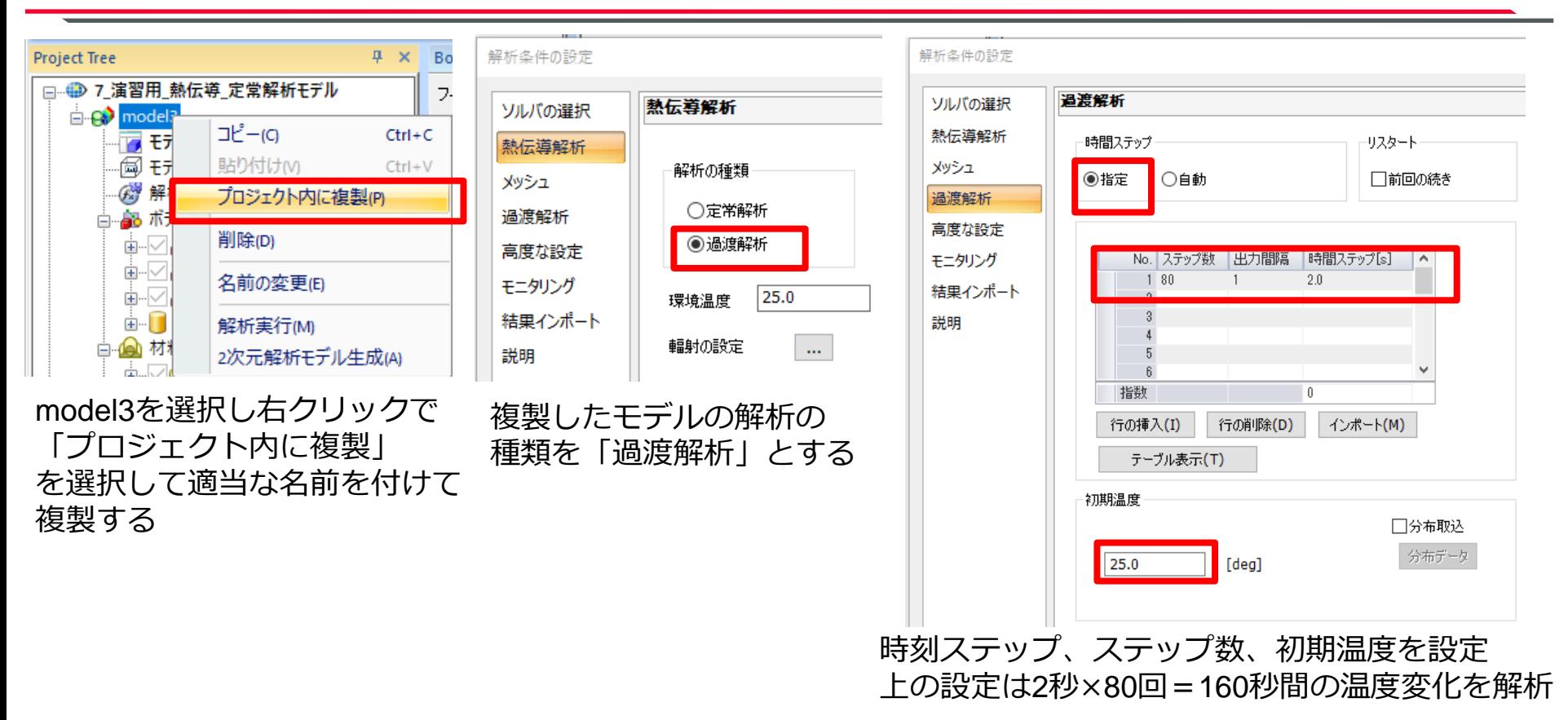

## 熱伝導解析(解析結果 簡易アニメーション)

### (D) Murata Software

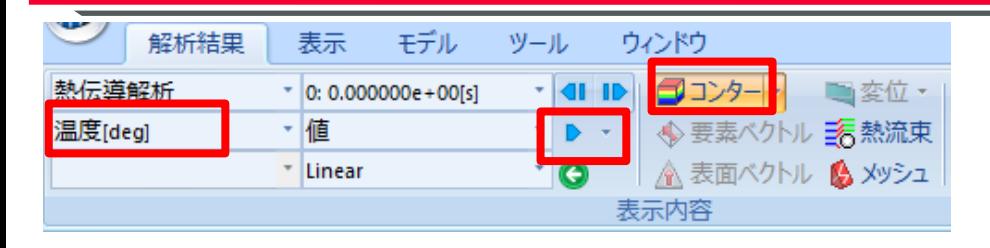

### 温度コンター図を表示し、アニメーション ボタンを押すと温度上昇の様子が 表示される。

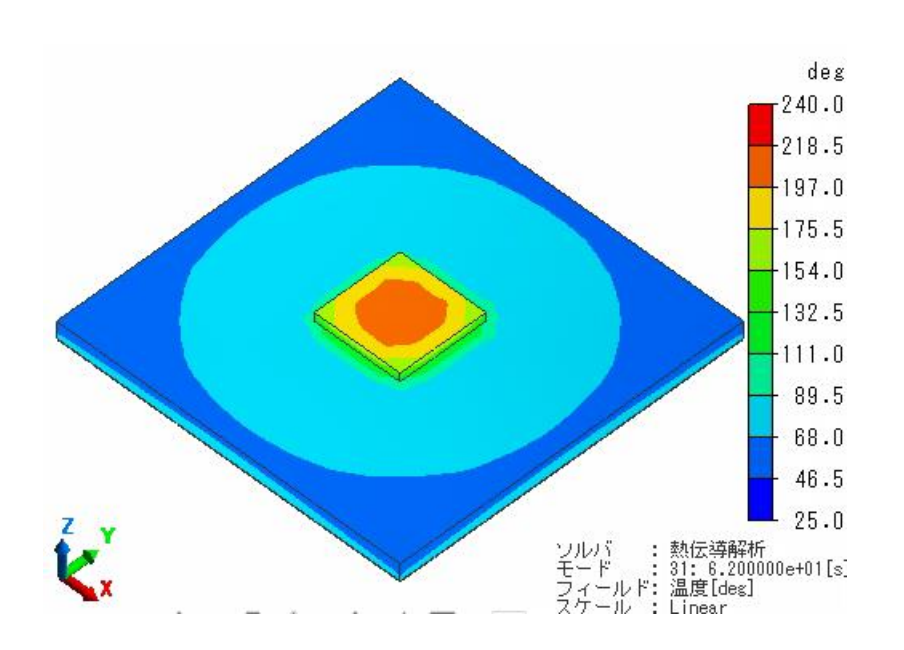

熱伝導解析(解析結果 結果テーブル)

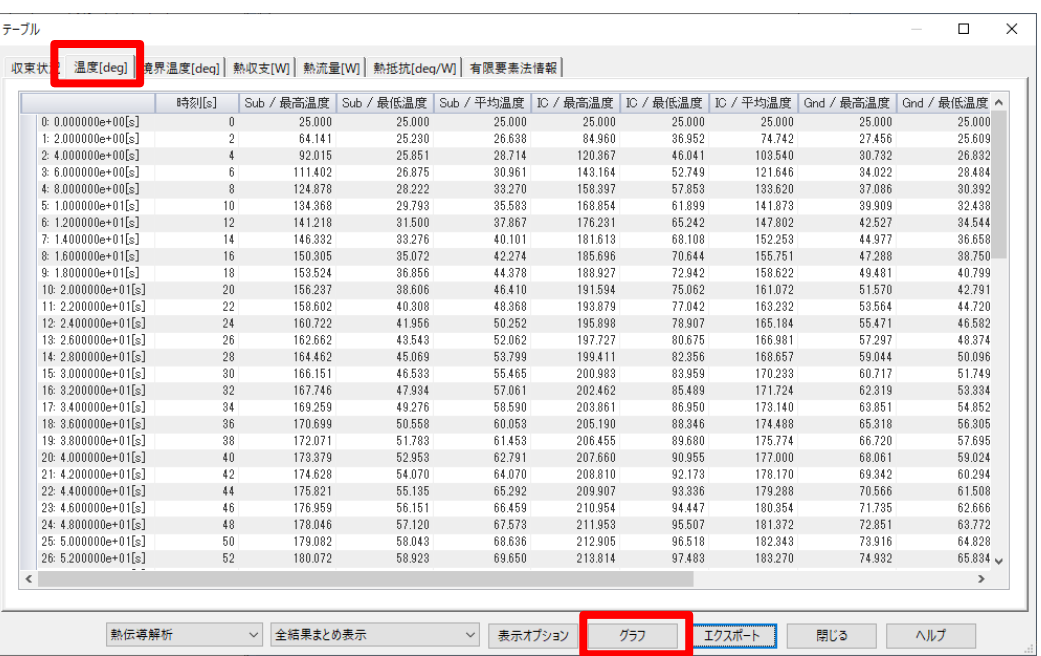

Sub/最高温度<br>Sub/最低温度<br>Sub/平均温度 īС 最低温度 全全体体 -最高温度<br>最低温度<br>平均温度

温度

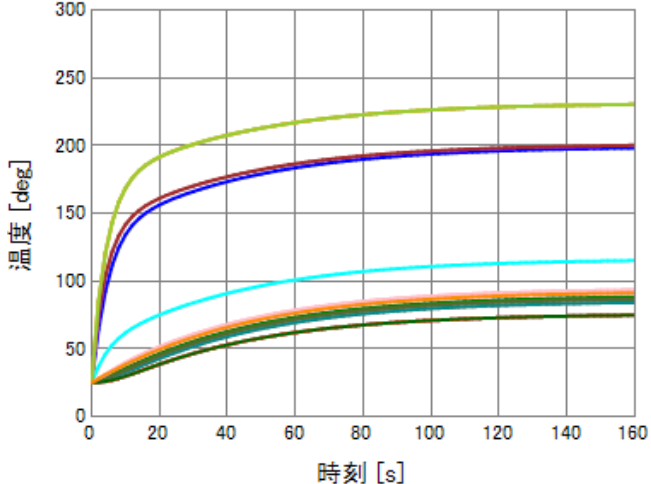

160s経過時点でほぼ定常状態に達している

## 熱伝導解析(発熱量の重みの設定)

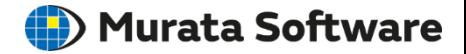

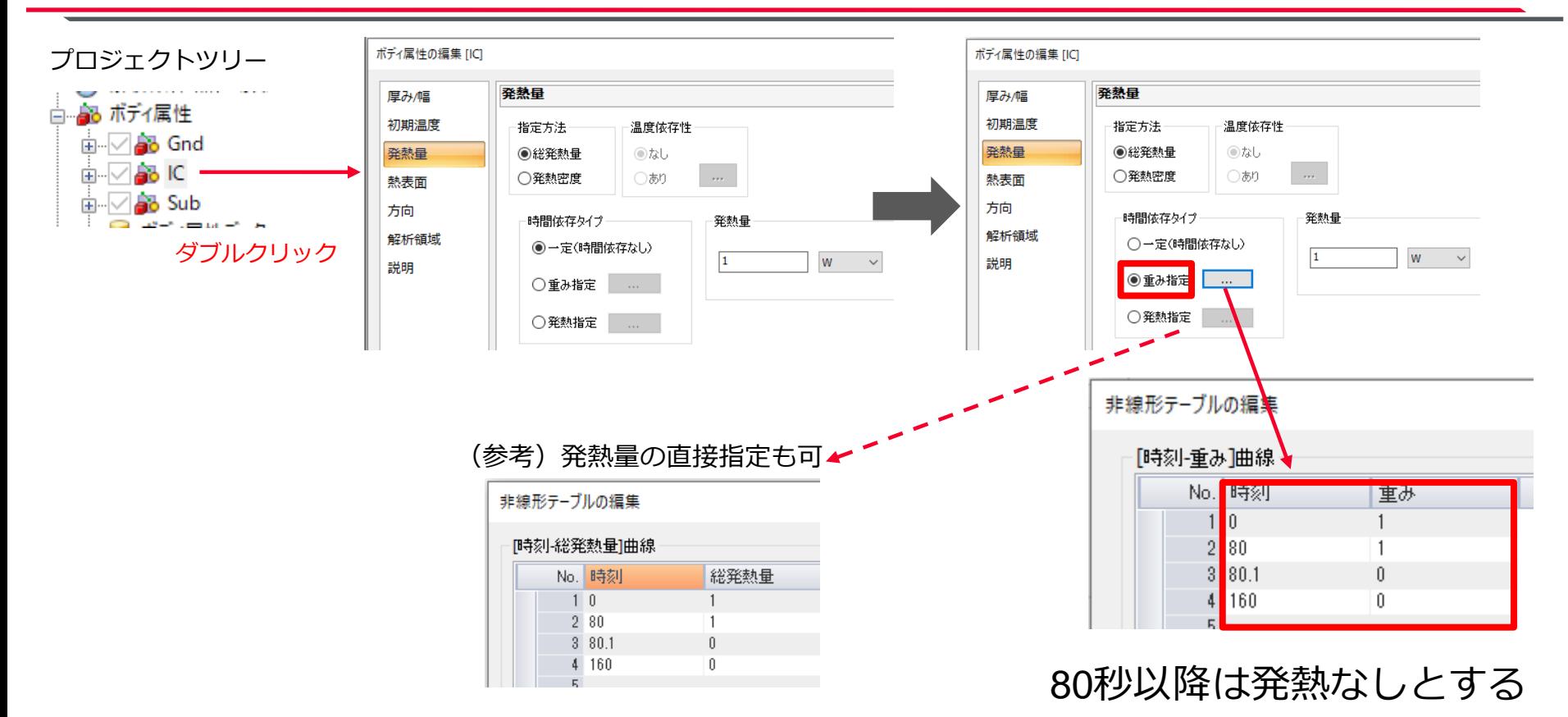

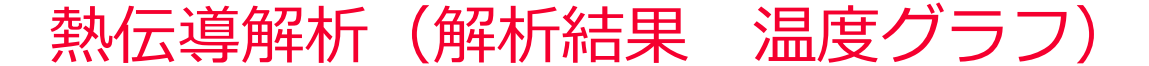

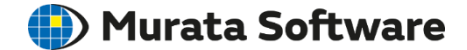

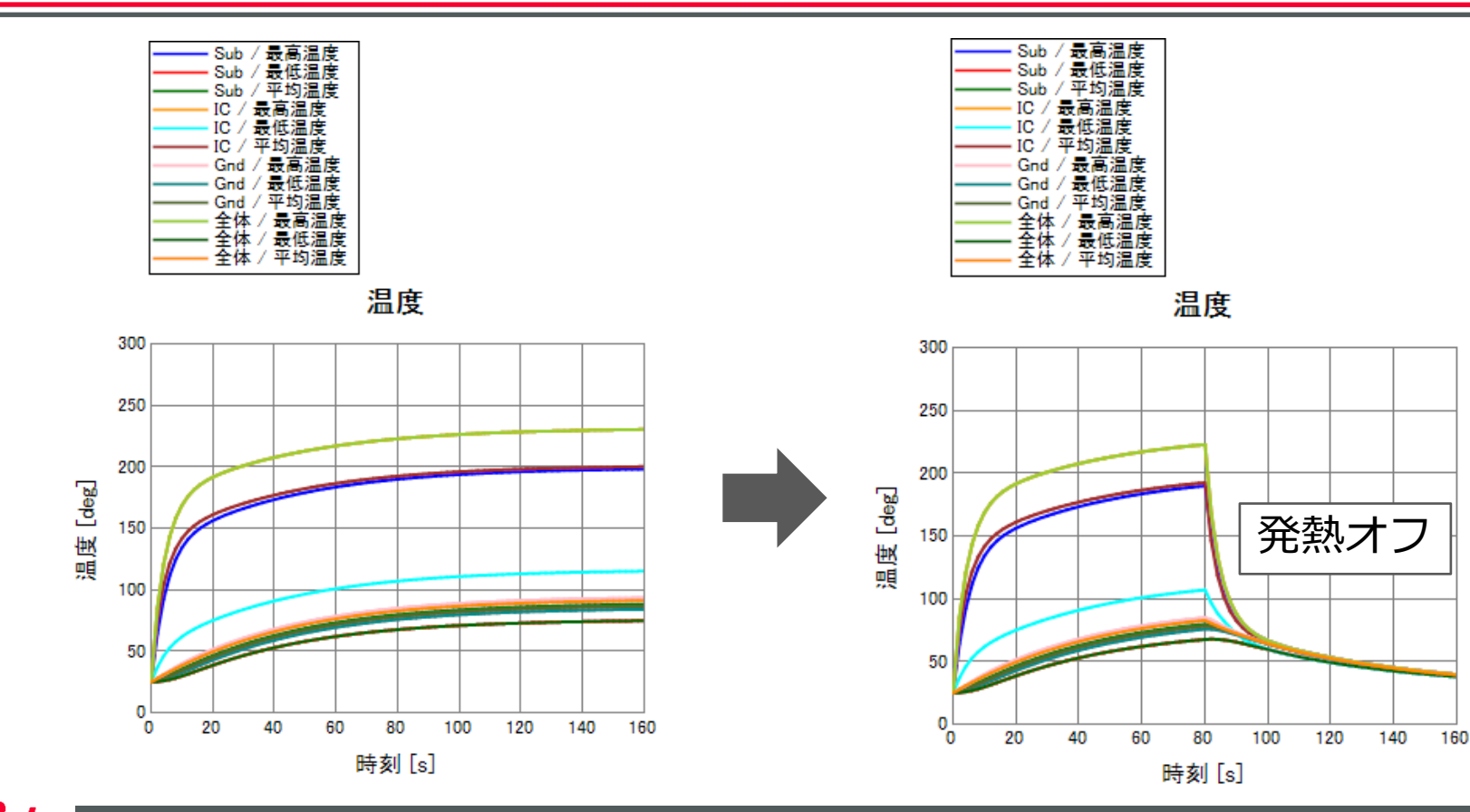